## **Atlas Class Management Tool – Create Class Locations**

This Job Aid will walk through the steps to add class Locations\* to the Class Management Tool. No classes can be created using the tool without first having a Class Location.

**\*Definition**: A Class Location is the physical address where a class will be conducted. A Class Location must be a valid map-able location. Classes cannot be created without selecting a Class Location from the dropdown list on the Create Class page. Therefore, Class Locations must be created first.

## **Add Class Locations to the Atlas Class Management Tool**

To create Class Locations, start from your Dashboard in Atlas:

- 1. Click the Training Center tab revealing the selection list (Figure 1)
- 2. Select Class Locations

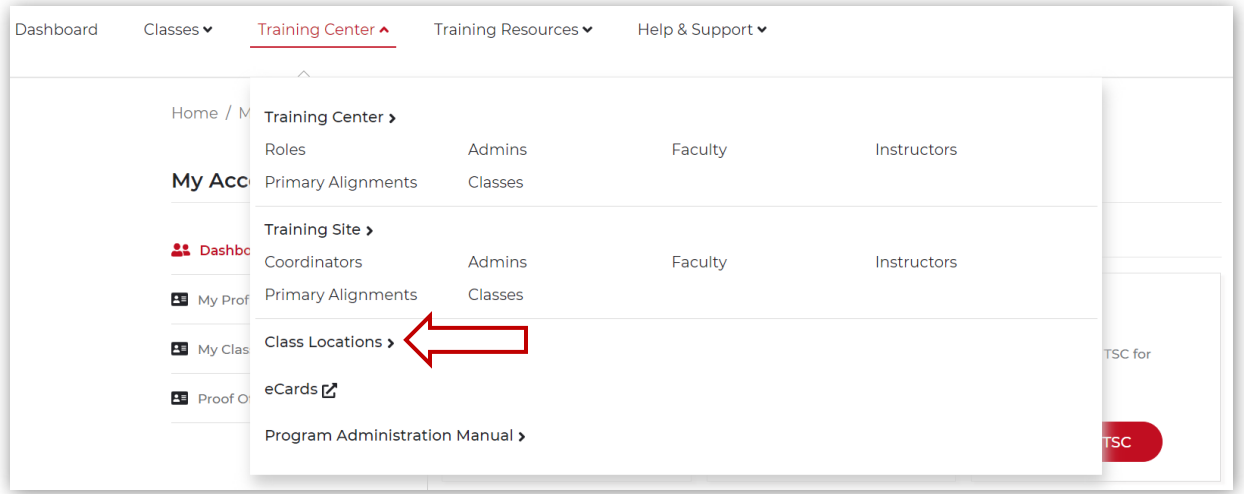

*Figure 1*

- From the Class Locations page, select
	- o An Organization from the selection dropdown in the *teal\** ribbon (Figure 2). NOTE\*: the color of the ribbon will change depending on the organization selected. For example, the ribbon is *teal* for a Training Center, and the ribbon is *purple* for a Training Site.

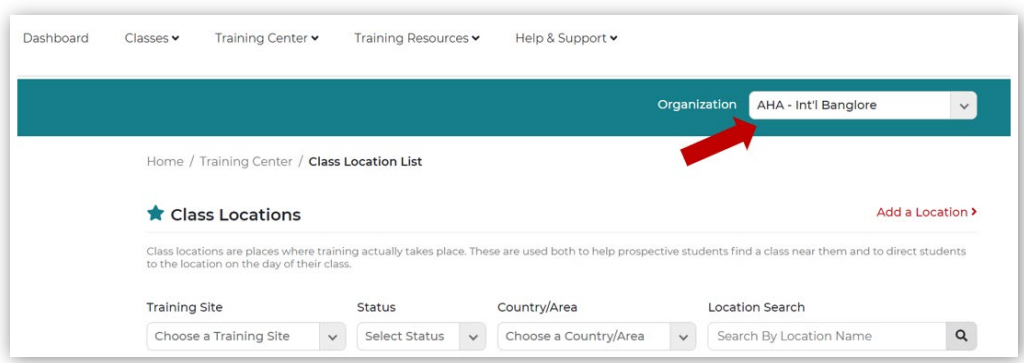

*Figure 2* 

o Click Add a Location (Figure 3).

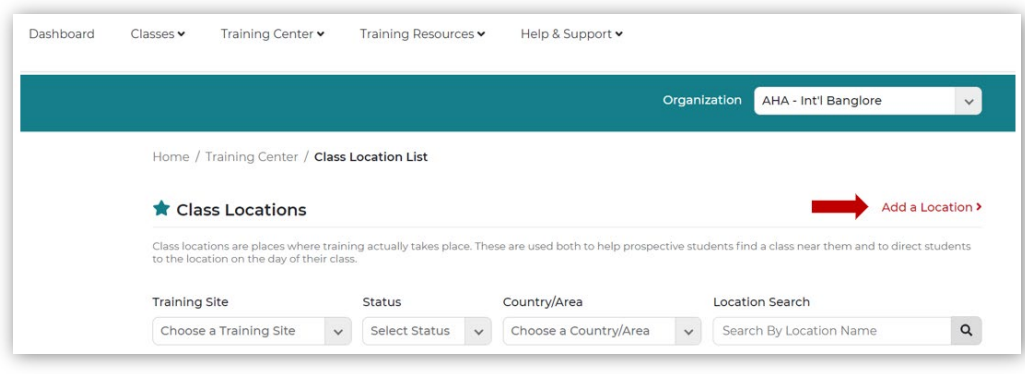

*Figure 3*

- On the **Add Location** page, type the required information in each data field (Figure 4):
	- o Name (required)
	- o Training Site (if the class is offered under a TS)
	- o Address Line 1 (required)
	- o Address Line 2
	- o Country/Area (required)
	- o State (required)
	- o City
	- o Zip Code
- Click Proceed to view the mapped location.
	- o Add a Radius by selecting from the dropdown list.
	- o Add Nearby Landmarks, by selecting from the dropdown list.
- To edit the address information, click Edit (just above the title **Map View**)

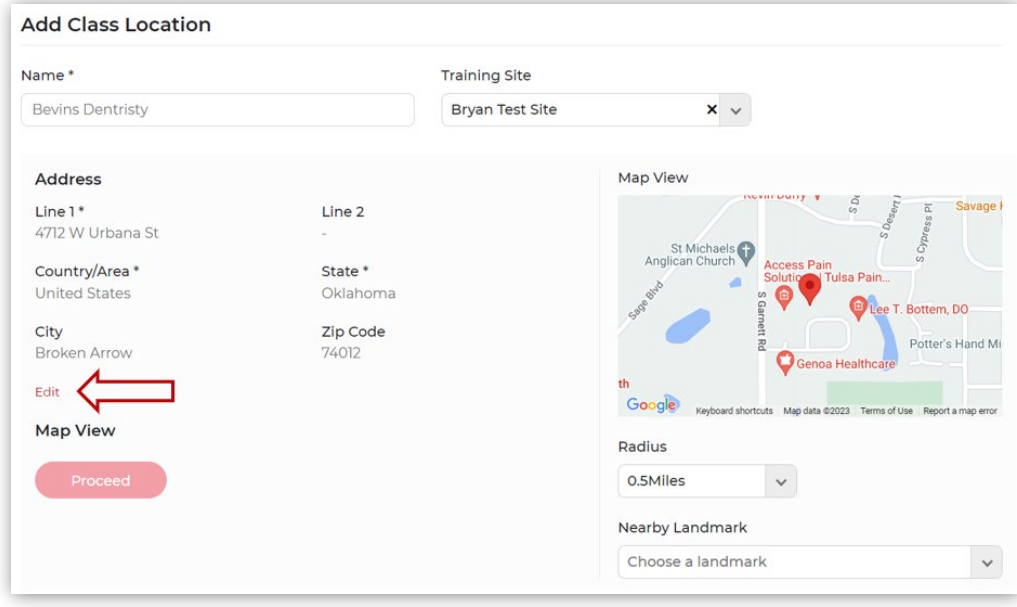

*Figure 3*

When complete, click Proceed to continue to enter Class Location information.

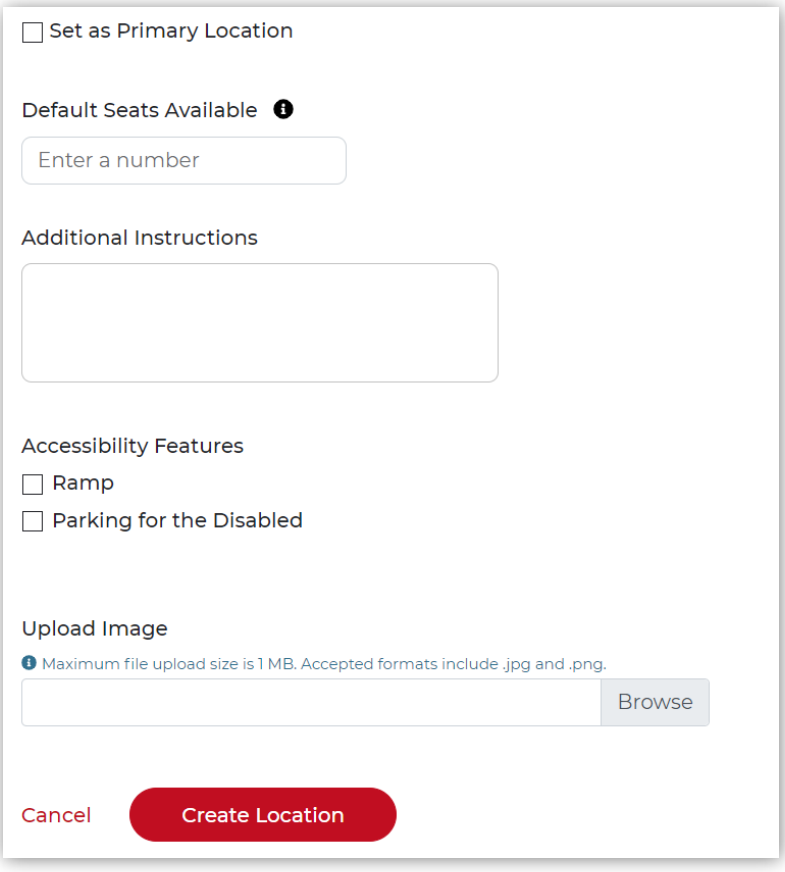

## *Figure 4*

- o If this Location will be the one that the TC uses most often, click the "Set as Primary Location" check box (Figure 4).
- o Enter the maximum number of seats this Class Location can have on a regular basis.
- o Add any additional information for this Class Location.
- o Select the any accessibility features for this Class Location.
- o Upload an image, if desired,
- When all information is entered, Click the Create Location button (Figure 4).
- A notification stating that the Class Location was successfully added will display above the Class Locations heading.
- If you scroll down the list of Class Locations, the new Location will be in the list.